# Moodle の小テストおよびアンケートの質問の一括作成 ツールの開発 (2) 画像と音声の挿入への対応

総合情報基盤センター 教授 木 原 寛

情報政策グループ 技術専門職員 畑 篤

表計算シートを利用してeラーニングシステムのテスト問題を一括作成するためのフォーマ ットを規定した後、Moodle 2 の XML フォーマットに一括変換する Web アプリケーションを Action Scrip を用いて開発した。さらに、画像や音声を含む問題を XML フォーマットに一括 変換するツールを Visual Basic を用いて開発した。これにより、テスト問題を多数作成する 際の効率化だけでなく、eラーニングシステムの移行の際にもテスト問題資産の保全が図ら れる。また、大学間でのテスト問題資産の共有化にも資することができると期待される。

キーワード:テスト, eラーニング, Moodle, XML

### 1.はじめに

我々は、先に、表計算シート上に一定の書式 でテスト問題を記述し、Moodle の GIFT 形式に 自動的に変換するツールを開発し報告した。1) 2) その後、同ツールの利用者から、良く利用され る穴埋め問題にも対応してほしいという要望 が寄せられた。

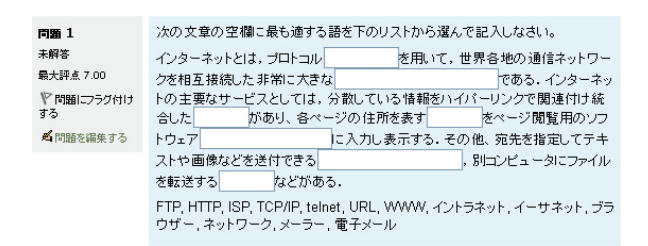

#### 図1 Moodle の穴埋め問題の例

ところで、我々は授業や講習などで、表計算 を始めとするアプリケーションの解説と実習 を担当する機会が多く、受講者による課題の提 出と教員による評価の手段としてeラーニン グ・システムを利用している。課題は、受講者 の知識や技能の定着を促進するためのきわめ

て有効な手段であるが、数が多いと評価やフィ ードバックを行う教員の負担が高くなる。そこ で、受講者自身による自己評価・自己確認を行 わせることを目的として Moodle の小テストの 活用を図ることにした。その場合、図2に示す ように、問題の中に図を含める必要がある場合 が多い。GIFT 形式への変換ツールを利用してテ スト問題を一括作成し、図の挿入は手作業で行 うという対応も可能ではあるが、多数の問題を 作成する場合は同じ操作を何度も繰り返さね ばならず、作業はかなり繁雑となる。

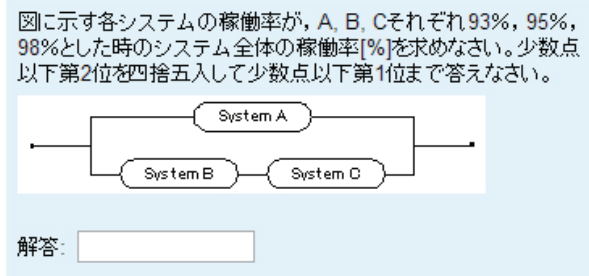

#### 図2 図を含む小テスト問題の例

また、受講者自身による自己評価・自己確認 の目的で小テストを利用するため、アダプティ ブモードの場合のペナルティの値や複数受験 インタラクティブを指定した場合に表示され るヒントなども指定できることが望ましい。

そこで、これらの機能を実現するため、GIFT 形式ではなく XML フォーマットを利用して、新 しい変換ツールを開発することとした。

# 2.フォーマットの策定と変換ツールの 開発

#### 2.1 共通フォーマットの策定

それぞれの問題形式に対し、Blackboard Learn で採用されている方式<sup>3)</sup>を参考にしてキ ーワードを決定した。(表1)なお、計算問題は 使用頻度が低く書式が複雑なため、今回は対象 から除外した。

表1 テスト問題の形式を示すキーワード

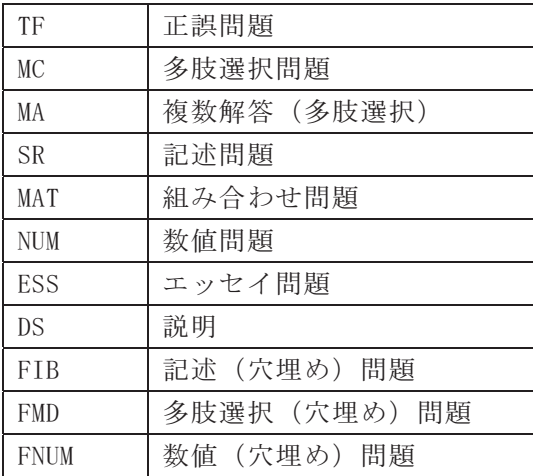

次に、それぞれのテスト問題の形式に対して、 表計算シート上に、問題文、解答の選択肢、正 誤等の別およびフィードバックなどを記述す るための書式を決定した。4) 穴埋め問題の空欄 の位置は文中に埋め込んだ@@で指定する。

最も一般的な多肢選択式問題の場合の具体 的な記述例を図3に示す。

データの互換性を優先しながら、Moodle の Tiny MCE エディターで利用される HTML による 装飾と同様な効果を実現するため、問題文や選 択肢として記入されたテキストは加工せずに そのまま出力することとした。そのため、改行

|                          | $\mathcal{A}$   | B                 | n.                  | n.                             | F                             | п                                     | $\alpha$    | $\mathbf{H}$         |                                      |          |                             |           | M       | N   |
|--------------------------|-----------------|-------------------|---------------------|--------------------------------|-------------------------------|---------------------------------------|-------------|----------------------|--------------------------------------|----------|-----------------------------|-----------|---------|-----|
| $\mathbf{I}$             | #テストの名称         | 書式サンブル            |                     |                                |                               |                                       |             |                      |                                      |          |                             |           |         |     |
| $\overline{2}$           | #カテゴリーの指定       | FDI 6-5-07        | 問題関係業長              |                                |                               |                                       |             |                      |                                      |          |                             |           |         |     |
| $\overline{\mathbf{3}}$  |                 |                   |                     |                                |                               |                                       |             |                      |                                      |          |                             |           |         |     |
|                          | 15 胶深的          | 問題名               | デフォルト評点             | シャッフル                          | 番号付け                          | 開闢文                                   | 玉莲          | <b>GEAV 881</b>      | 据积然2                                 | 深积肥工     |                             | 選択肢4 選択肢5 |         |     |
| $\overline{\mathbf{5}}$  | MO <sub>1</sub> | 070901            | т                   | TRUE.                          | 123                           | 「縁」の読みを答えなきい。                         | 4           | 地                    | 026                                  | なまず      | 806                         |           |         |     |
| ò.                       | ホベナルティ          | 全般に対するワィー<br>ドバック | 否領に対する総会<br>フィードバック | 部分的に正しい解<br>湖に対する総合<br>フィードバック | 不正確に対す<br>る場合コレード<br>パック      | HON1                                  |             | $T = F$<br>$18 - 21$ | $7 - 5$                              | $7e - F$ | フィード<br>5002 5002 5004 5005 | $7x - F$  |         |     |
| $\overline{\phantom{a}}$ |                 |                   | 正解です                | 一部開催っていま<br>÷                  | 関連っていま<br>÷                   | <b>HUE1</b>                           |             |                      | 「きわら」と「きわら」と「きわら」と<br>読みます 読みます 読みます |          | 正解です                        |           |         |     |
| $\theta$                 | ■精会社            | DOM:              | 占额                  | シャッフル                          | 000845778.<br>正案转变<br>表示する    | 問題文                                   | <b>特合社1</b> |                      | 解余开2                                 |          | <b>綿合せ3</b>                 |           | 89:9144 |     |
| $\mathfrak{g}$           | MAT             | 070912            | ı                   | TRUE                           | Yes                           | それぞれの過と病庁所在地の正<br>LL WARHAM WE'RECKLY | 三重県         | 進出                   | 岩千県                                  | 空間市      | 过常品                         | 大津市       | 6118    | 再加市 |
| 10                       | ネベナルティ          | 全般に対するワィー<br>ドバック | 正案に対する総合<br>フィードバック | 部分的に正しい解<br>寄に対する総合<br>フィードバック | 不正确工时史<br>る総合フィード<br>$15 - 5$ | EDF1                                  |             |                      |                                      |          |                             |           |         |     |
| 11                       | 33 33 33 33 x   |                   | 正解です                | 一部間違っていま<br>٠                  | 関連っていま<br>÷                   | EXH1                                  |             |                      |                                      |          |                             |           |         |     |
| 12                       | 259.7           |                   |                     |                                |                               |                                       |             |                      |                                      |          |                             |           |         |     |
| 13                       | <b>BID</b>      |                   |                     |                                |                               |                                       |             |                      |                                      |          |                             |           |         |     |

図3 多肢選択式問題のフォーマット

を行う場合は、<p></p>や<br />> /> タグを挿入す る必要がある。データを読みやすくする目的で、 ALT + Enter によるセル内の改行を利用するこ とはできるが、変換結果を出力する際には削除 される。

質問文の記述に HTML を利用して、表形式 の穴埋め問題を作成した例を図4と図5に示 す。

<p>売買を目的として、他者が発行する株式を 1 株あたり 200 円で 10,000 株買い入れ、代金は証券会社に対する売買手数料 50,000 円と ともに小切手を振り出して支払った。<br />

空欄に適切な語または数値を入れて、この場合の仕訳をしてくださ  $\lambda$   $\leq$   $\leq$   $\lambda$ 

<table width="700" border="1" cellspacing="0" cellpadding="5">  $\leq$ tr $\geq$ 

<th width="200" bgcolor="#FFFF99" >借方科目</th> <th width="150" bgcolor="#FFFF99" >金額</th> <th width="200" bgcolor="#FFFF99" >貸方科目</th> <th width="150" bgcolor="#FFFF99" >金額</th>  $<$ /tr>  $\text{tr}\geq$ 

<td bgcolor="#BBDDFF">@@</td> <td bgcolor="#BBDDFF">@@</td> <td bgcolor="#BBDDFF">@@</td> <td bgcolor="#BBDDFF">@@</td>  $<$ /tr>

 $<$ /table>

#### 図4 表形式の穴埋め問題の記述

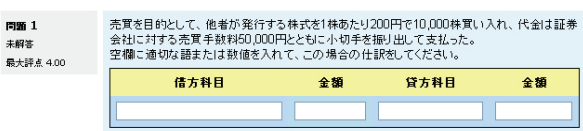

図5 表形式の穴埋め問題の表示例

同様に、次のような HTML のタグを挿入する ことにより、テキスト形式でデータの互換性を 保ちつつ Moodle 内での文字飾りを表現できる。 下付き <sub> </sub>

上付き <sup> </sup>

斜体 <em> </em>

- 太字 <strong>b</strong>
- 下線 <span style="text-decoration: underline;">U</span>
- 取り消し線 <span style="text-decoration:  $line-throught$  $\langle$ / $\langle$
- 文字の色 <span style="color: #ff0000;">  $\langle$ /span $\rangle$
- 文字の背景色 <span style="background-color:  $\#00$ ffff;">  $\langle$ span>

#### 2.2 メディア・ファイルの挿入について

画像ファイルと音声ファイルの挿入は、それ ぞれを挿入する位置で、@g@と@s@で挟んでファ イル名と ALT 情報を記入して指定することとし た。

Moodle では、Web で使用できる GIF、JPEG お よび PNG の画像ファイル形式に対応している。 音声ファイルをページに埋め込んで再生させ たい場合は、MP3 フォーマットを選択する必要 がある。

画像ファイルを問題文に挿入する場合の具 体的な記述例を、最も簡単な正誤問題の場合に ついて図6に示す。

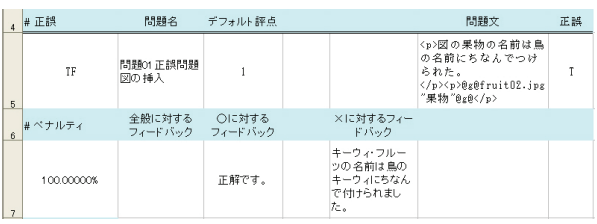

#### 図6 画像を挿入する際の記述例

すべての問題形式で問題文の中にメディア ファイルを挿入することができるが、選択肢等 については挿入することができる位置が限ら れている。メディアファイルを挿入できる箇所 の一覧を表2に示す。

なお、使用したメディアファイルのファイル 名と ALT 情報はページのソースに書かれ、学生 が閲覧することができるため、解答に結びつく

名称を使用しないように注意する必要がある。

表 2 メディアファイルの挿入可能箇所

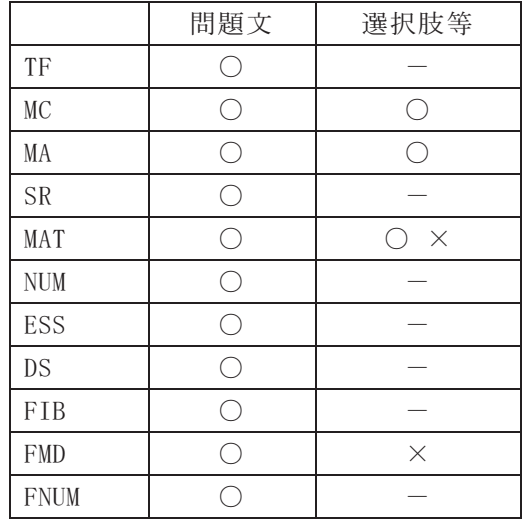

# 2.3 Web アプリケーション・タイプの一括変換 ツールの開発

GIFT 形式への一括変換ツールを開発した際 と同じ理由から、PC の環境に依存せず、利用に 際してローカル PC へのインストールの手間が 不要でプログラムの維持管理が容易な点を考 慮し、ActionScript を利用して AIR(Adobe Integrated Runtime)アプリケーションの作成 を試みた。

ところが、開発環境では動作したものの、一 般ユーザの環境では、複数のメディアファイル を読み込んで変換した結果をローカル PC にフ ァイルとして保存することは難しいことが分 かった。これは、セキュリティ上の制約から外 部ファイルの扱いに制限が設けられており、証 明書なしでは、ユーザによる選択動作なしにフ ァイルを読み書きすることができないことに よる。そのため、Web アプリケーションへのメ ディアファイルの挿入機能の搭載は断念し、問 題形式の追加とオプション指定に対応したツ ールとして公開した。4)

# 2.4 メディアファイルを含む問題の一括変換 ツールの開発

Web アプリケーションでメディアファイルの

挿入機能を実現するには、PHP などを採用する という選択肢もあるが、今回はメディアファイ ルの挿入機能を実現することを目的として、開 発の容易さから Visual Basic を選択し、 Windows アプリケーションとして作成した。 Microsoft Visual Studio では、MS Office の ファイルを扱うことができる VSTO(Visual Studio Tools for Office)が提供されている。 Excel ファイルを直接扱うことができるため、 いったん CSV 形式で保存しなおす手間も必要な くなり、またドラッグ&ドロップによる簡便な 操作も可能になった。画像や音声ファイルの内 容を XML ファイルに書き込む際の Base64 エン コーディングには、System.Convert.ToBase64- String 関数を利用した。さらに、Excel のセル 内の文字飾り情報を cell.Characters.Font プ ロパティとして抽出し一文字ずつ調べること により、2.1 で示した Moodle での HTML タグや CSS によるスタイルの指定に変換する機能を追 加した。

### 3.変換ユーティリティの使い方

- 3.1 Web アプリケーション・タイプの一括変換 ツールの使い方
	- a) 指定された URL にアクセスし、Web アプ リケーションを起動する。

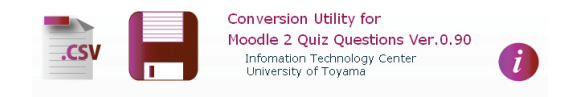

- b) 「CSV ファイル読込み] ボタンをクリッ クする。
- c) ファイル選択ウィンドウが表示される。 保存した CSV ファイルを指定する。
- d) ウィンドウに、XML フォーマットに変換 された結果が表示される。(図 7)
- e) [保存] ボタンをクリックする。
- f) ファイル選択ウィンドウが表示される。 保存する場所を選択し、必要であればフ ァイル名を変更して保存する。

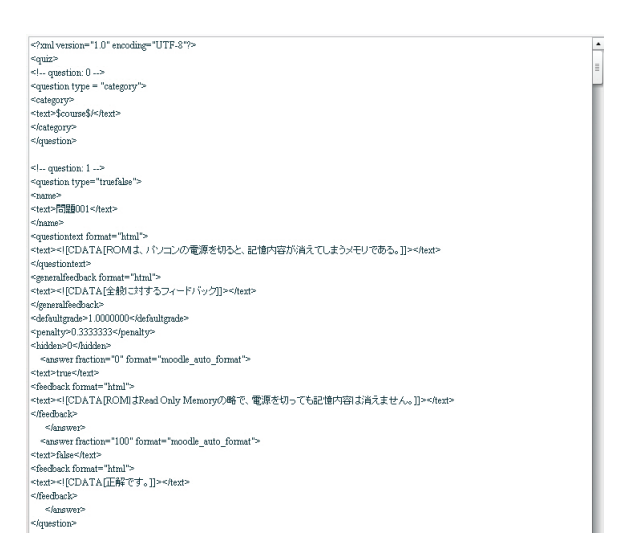

図7 XML フォーマットに変換された例

- g) Moodle の「XML 形式ファイルのインポート 機能」を利用して、テストの質問をアッ プロードする。(図8)
- h) 質問をテストに追加する。

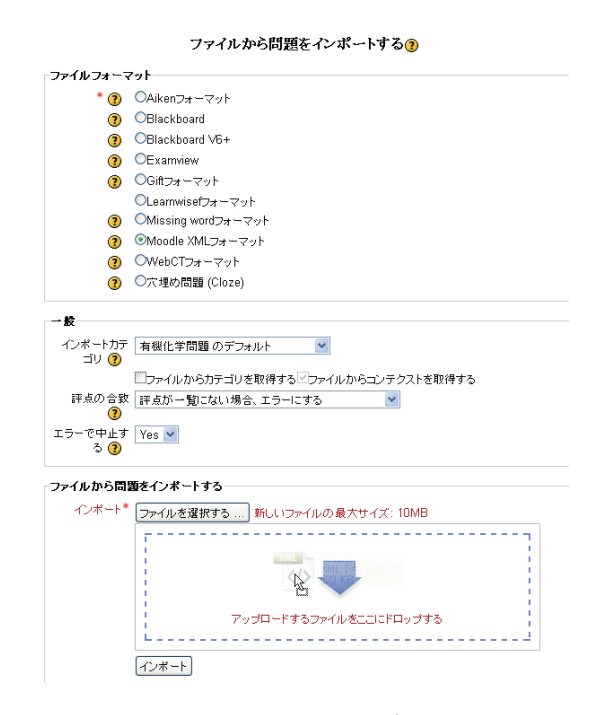

図8 Moodle 2 でのインポート画面

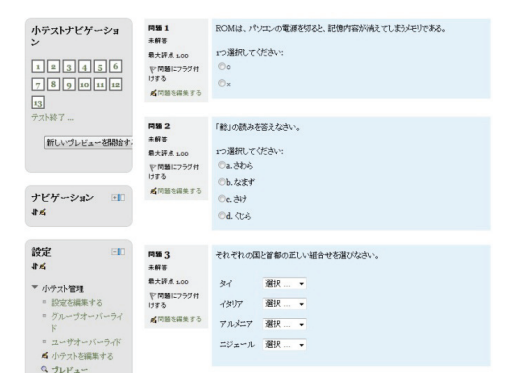

図9 一括作成されたテスト問題の例

# 3.2 メディアファイル対応アプリケーション の利用

アプリケーションを起動すると、図 10 のよ うなウィンドウが表示される。

文字飾りの変換を有効にする場合は、Font Style をチェックする。

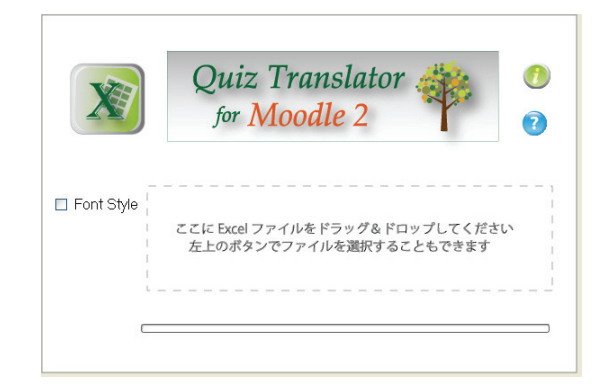

図 10 テスト問題一括変換ツールの画面

保存してある Excel 2003 形式または Excel 2007 形式のファイルをウィンドウ内にドラッ グ&ドロップすると、Moodle XML 形式に変換さ れたファイルが自動的に作成され保存される。 メディアファイルの内容は、Base64 エンコーデ ィングされて XML ファイル中に書き込まれる。

メディアファイルは通常 Excel ファイルと同 じフォルダかその下の階層に置く。メディアフ ァイルを置くフォルダを Excel ファイル中で絶 対パスで指定して読み込み先を変更すること もできる。

Moodle 2 の小テストの編集画面で、問題バン クへのインポートを選択し、XML ファイルをア

| $\langle$ quiz $\rangle$<br>$\langle \cdot   -$ question: $\theta$ $\rightarrow$ $\rightarrow$<br><question_type="category"><br/><category><br/><text>\$module\$/</text><br/></category><br/></question_type="category">                                                                                                    |
|----------------------------------------------------------------------------------------------------|
| question: 1<br><question type="truefalse"><br/><math>\langle</math>name<math>\rangle</math><br/>〈text〉問題01正誤問題 図の挿入〈/text〉<br/><math>\langle /</math>name<math>\rangle</math><br/><questiontext format="html"><br/><text><!-- [CDATA[<p-->図の果物の名前は鳥の名前にちなんでつけられ<br/>た。<img_src="@@pluginfile@@ alt="果物" fruit02.jpg"=""></img_src="@@pluginfile@@>]]&gt;<br/></text><br/><file encoding="base64" name="fruit02.jpg"><br/>/9j/4RcGRXhpZgAATU0AKgAAAA≤ADAEAAAMAAAABAcEAAAEBAAMAAAABAWQAAAECAAMAA<br/>AADAAAAn gEGAAMAAAABAAIAAAESAAMAAAABAAEAAAEVAAMAAAABAAMAAAE aAAUAAAABAA</file></questiontext></question>                                                                                                    |
| 中略                                                                                                    |
| f1R6zq27VA1U+nqFsW0xIsNq2IVAkdHxYr082I3qtwQrY26ucIxmdXbrKKpXIGKdh6Rs6<br>9ltKF7dddY4KCTBYy7Zmepse3/4ANSho4SAcC07Wk2Dg/bXUPtjEKoA4wBH/U//2Q==<br><br><br><generalfeedback format="html"><br/><text><![CDATA[ ]]></text><br/></generalfeedback><br><defaultgrade>1.000000</defaultgrade><br><penalty>1.000000</penalty><br><hidden>0</hidden><br><answer format="moodle_auto_format" fraction="100"><br/><text>true</text><br/><feedback format="html"><br/><text><!-- 「CDATA「正解です。</pll--></text><br/></feedback><br/></answer><br><answer format="moodle auto format" fraction="0"><br/><text>false</text><br/><feedback format="html"><br/><text><!-- [CDATA[キーウィ・フルーツの名前は島のキーウィにちなん<br-->で付けられました。</text><br/></feedback><br/><math>\langle</math>/answer<math>\rangle</math><br/><br/><math>\langle</math>/quiz&gt;</answer> |

図 11 変換された XML 形式ファイルの例

ップロードして読み込ませることにより、画像 や音声を含むテスト問題を一括して作成する ことができる。(図8,9参照)

#### 3.3 ツールを利用して作成した問題の例

本ツールを利用して作成した問題の例を図 12~図 15 に示す。

問題の質問文に画像や音声を挿入し、解答の 選択肢として画像や音声を割り当てることに より、文字だけでは実現できない多様なテスト 問題を作成することができる。

音声を利用した問題は外国語の学習や留学 生向けの日本語の学習などに活用できると期 待される。

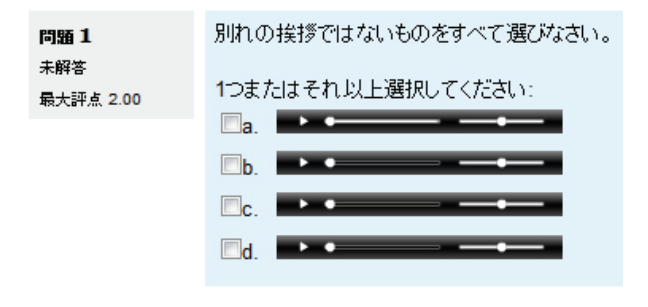

図 12 音声を使用した問題の例

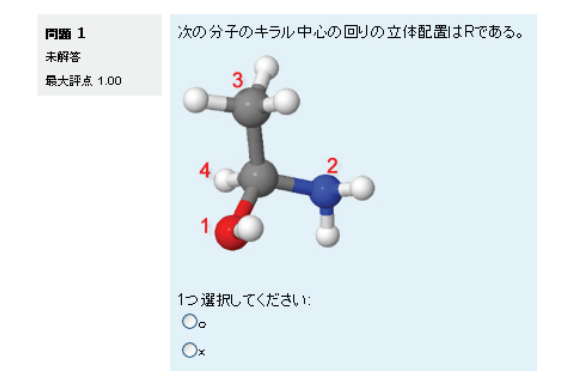

図 13 分子モデルを使用した化学の問題の例

化学では分子の構造を示す必要があるため、 画像の必要性がとくに高い。分子モデルの図を 描く際には、我々が公開している PDB 形式の構 造データ及び分子モデルと MOPAC で計算した分 子軌道を Jmol により表示するサイトなどで情 報を入手することができる。5)

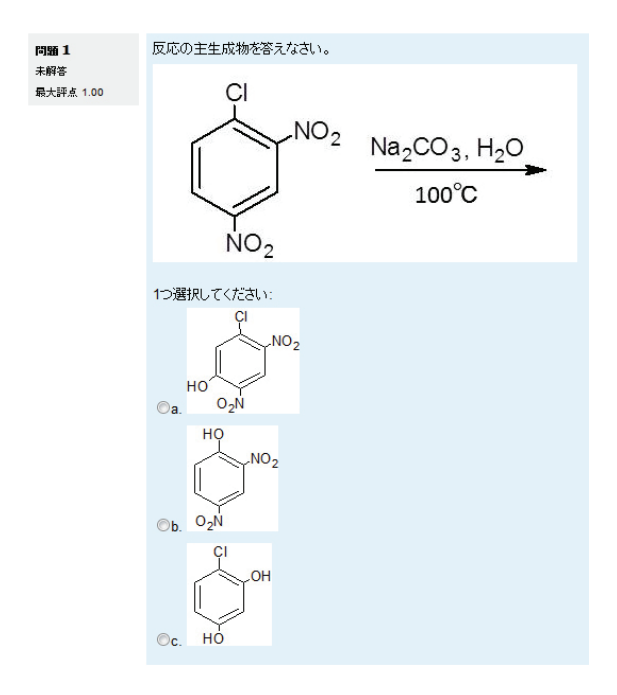

図 14 構造式を使用した化学の問題の例

### 4.おわりに

今回開発した変換ツールは、総合情報基盤セ ンター主催の講習会の他、今年度の MoodleMoot のワークショップにおいても紹介 を行っている。

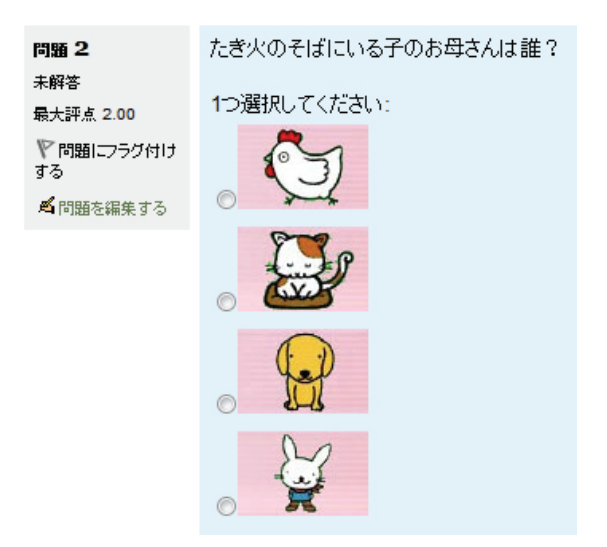

図 15 スマートフォン用の問題の例

選択肢に画像や音声を利用したテスト問題 を手軽に作成できることに加え、テスト問題を 多数作成する際の省力化が可能となり教員の 負担が軽減される点とツールを利用する際に とくに新しい操作を憶える必要が無い点が評 価されている。

eラーニングシステムで実施するテスト問 題を共通フォーマットで記述して利用者の手 元に置くことにより、現在利用しているeラー ニングシステムとは異なるシステムに移行せ ざるを得ない事態が生じた際にも、テスト問題 を一から作り直す必要がなくなり、資産の保全 が図られると期待される。

### 文献

- (1) 木原 寛, 畑 篤, 牧野 久美, 教育シ ステム情報学会研究報告, Vol.25, No.6, p.65-68 (2011)
- (2) 木原 寛, 畑 篤, 富山大学総合情報基 盤センター広報, Vol.9, p.31-34 (2012)
- (3) "Blackboard Learn Instructor Manual", Blackboard Inc., p. 275
- (4) http://www.itc.u-toyama.ac.jp/moodle2/ tools/
- (5) 木原 寛 , 長尾輝夫 , 富山大学総合情報 基盤センター広報, Vol.7, p.50-52 (2010)